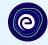

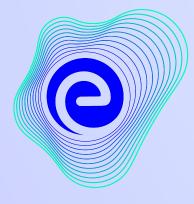

EMBIBE

# The Most Powerful Education Platform Ever Invented

Estd. 2012

## Welcome to Embibe, the most powerful platform ever invented!

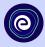

Embibe is India's leading edTech platform, powered by Artificial Intelligence, designed to deliver truly personalised learning and outcomes for each student. It is the only platform with products catering to the entire education ecosystem, including students, parents, teachers, schools, and the administration.

In order to experience the platform to its full potential, you must register on the Embibe platform first. While registering as a student you need to add the following:

- UDISE Code of your school
- Devices available

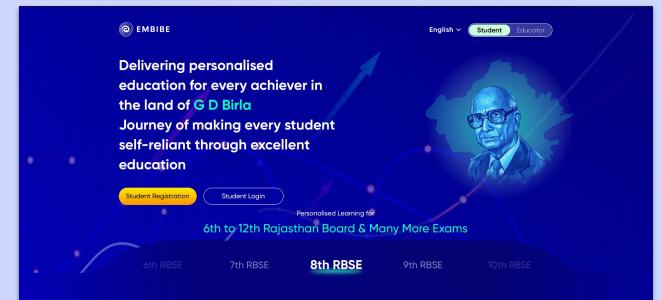

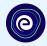

# **STEP-BY-STEP** REGISTRATION ONTO THE EMBIBE STUDENT PLATFORM

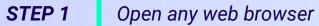

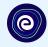

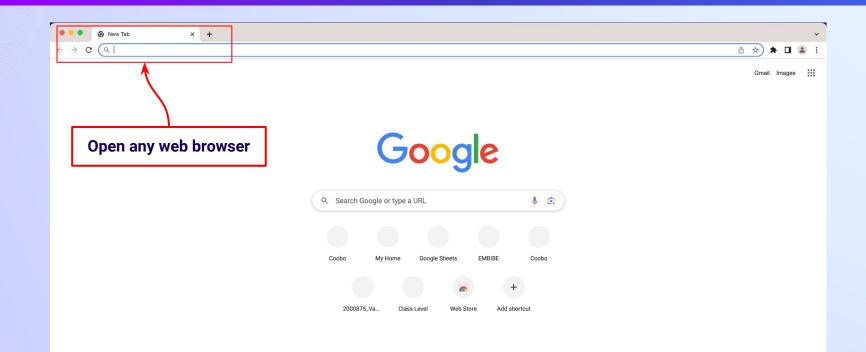

# **STEP 2** Type the URL (<u>https://gov.embibe.com/rajasthan</u>)in the browser.

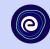

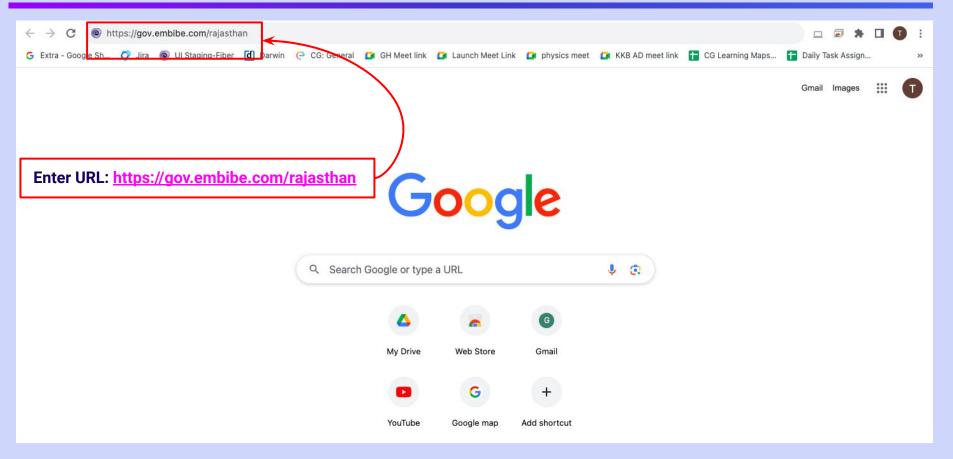

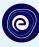

### **O** EMBIBE

Delivering personalised education for every achiever in the land of G D Birla Journey of making every student self-reliant through excellent education

Student Registration

Personalised Learning for

6th to 12th Rajasthan Board & Many More Exams

RBSE

7th RBSE

Student Login

8th RBSE

9th RBSE

Englis

Student

10th RBSE

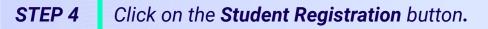

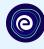

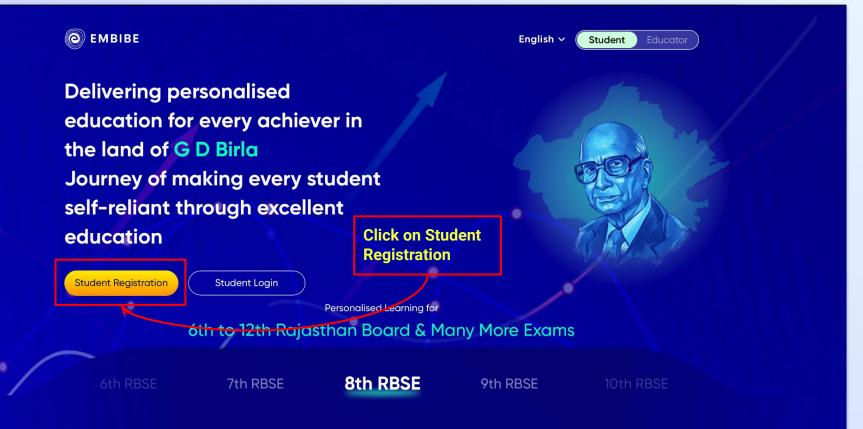

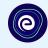

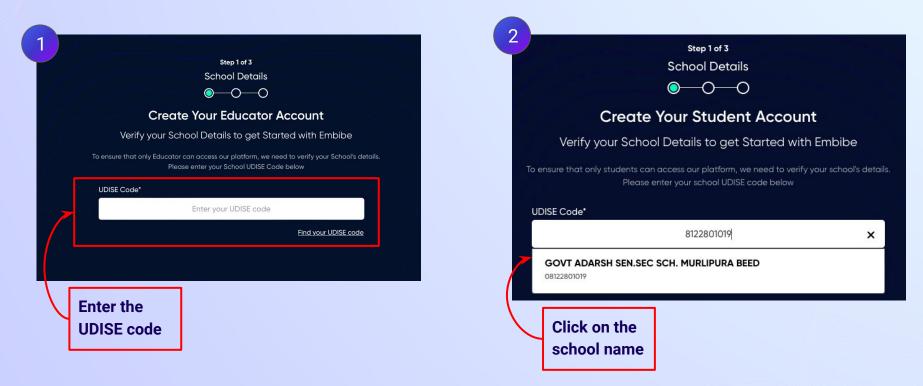

Direct Link - https://gov.embibe.com/rajasthan/student-registration/in-en/

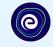

Step 1 of 3 School Details **Create Your Student Account** Verify your School Details to get Started with Embibe If the UDISE code is not known, then To ensure that only students can access our platform, we need to verify your school's details. click on "Find your Please enter your school UDISE code below **UDISE code**" UDISE Code\* ater your UDISE code Find your UDISE code

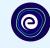

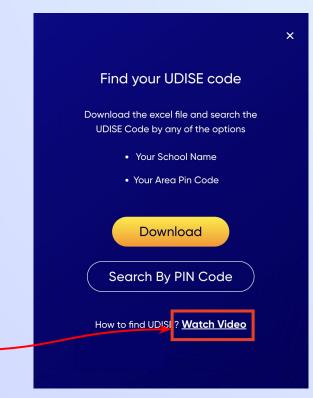

If you do not know the UDISE Code, watch video to see how to find the UDISE Code

# **STEP 7** Click on the **Download** button to get the list of UDISE codes.

X

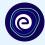

#### Find your UDISE code

Download the excel file and search the UDISE Code by any of the options

- Your School Name
- Your Area Pin Code

Download Search By PIN Code How to find UDISE? <u>Watch Video</u>

| blockName | clusterName   | districtName | pincode | schoolCategory    | schoolManage   | schoolName    | stateName | udiseCode  | villageName |
|-----------|---------------|--------------|---------|-------------------|----------------|---------------|-----------|------------|-------------|
| BHINAI    | GSSS BADLI (2 | AJMER        | 305624  | Primary           | Private Unaide | SHARDE BAL V  | Rajasthan | 8210700308 | BADLI       |
| BHINAI    | GSSS DEOLIY   | AJMER        | 305624  | Primary with Up   | Private Unaide | ROYAL CONVE   | Rajasthan | 8210700115 | DEVLIYA KA  |
| BHINAI    | GSSS DEOLIY   | AJMER        | 305629  | Primary with Up   | Private Unaide | PAHAL PUB.U.  | Rajasthan | 8210700107 | DEVLIYA KA  |
| BHINAI    | GSSS LAMGAR   | AJMER        | 305624  | Pr. with Up.Pr. s | Department of  | G.SR.SEC SCH  | Rajasthan | 8210700801 | GANAHEDA    |
| BHINAI    | GSSS BADLI (2 | AJMER        | 305624  | Primary with Up   | Private Unaide | ROYAL CONVE   | Rajasthan | 8210700309 | BADLI       |
| BHINAI    | GSSS NANDSI   | AJMER        | 305628  | Primary with Up   | Private Unaide | MANSA PURN    | Rajasthan | 8210700502 | KURTHAL     |
| BHINAI    | GSSS CHAPAN   | AJMER        | 305628  | Primary with Up   | Private Unaide | SANTORIUM     | Rajasthan | 8210700607 | CHAMPANE    |
| BHINAI    | GSSS CHAPAN   | AJMER        | 305628  | Primary with Up   | Private Unaide | ADARSH SHIVA  | Rajasthan | 8210700605 | CHAMPANE    |
| BHINAI    | GSSS LAMGAR   | AJMER        | 305624  | Pr. Up Pr. and Se | Department of  | G.SEC.SCHOO   | Rajasthan | 8210701001 | NIMEDA      |
| BHINAI    | GSSS CHAPAN   | AJMER        | 305629  | Primary with Up   | Department of  | G.G.U.P.S. CH | Rajasthan | 8210700602 | CHAMPANE    |
| BHINAI    | GSSS BADLI (2 | AJMER        | 305624  | Primary with Up   | Private Unaide | VIJAYSREE U.F | Rajasthan | 8210700306 | BADLI       |
| BHINAI    | GSSS GUDHA    | AJMER        | 305629  | Primary           | Local body     | G.P.S INDRAP  | Rajasthan | 8210701303 | GUDHA KHU   |
| BHINAI    | GSSS BANDAN   | AJMER        | 305621  | Primary           | Local body     | G.P.S.RAMESH  | Rajasthan | 8210703907 | BADANVAD    |
| BHINAI    | GSSS NANDSI   | AJMER        | 305628  | Primary with Up   | Department of  | G.U.P.S. KACH | Rajasthan | 8210702801 | KACHRIYA    |
| BHINAI    | GSSS KANAI K  | AJMER        | 305628  | Primary           | Local body     | G.P.S. LAKSHN | Rajasthan | 8210703101 | LAKSHMIPU   |
| BHINAI    | GSSS BOOBKI   | AJMER        | 305622  | Pr. with Up.Pr. s | Department of  | G.SR.SEC.SCH  | Rajasthan | 8210701801 | BUVKIYA     |
| BHINAI    | GSSS LAMGAR   | AJMER        | 305629  | Primary           | Local body     | G.P.SCHOOL B  | Rajasthan | 8210700901 | BADLA KHEI  |
| BHINAI    | GSSS BADLI (2 | AJMER        | 305624  | Primary           | Private Unaide | JYOTI PUBLIC  | Rajasthan | 8210700305 | BADLI       |
| BHINAI    | GSSS PADLIYA  | AJMER        | 305628  | Primary with Up   | Department of  | G.U.P.S. CHAV | Rajasthan | 8210703501 | CHAVANDI    |
| BHINAI    | GSSS DEOLIY   | AJMER        | 305624  | Primary with Up   | Private Unaide | VIDYASTHALL   | Rajasthan | 8210700110 | DEVLIYA KA  |
| BHINAI    | GSSS GUDHA    | AJMER        | 305629  | Primary           | Local body     | G.P.S.AMARPU  | Rajasthan | 8210701603 | BAGRAI (GL  |

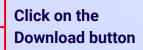

# **STEP 8** Click on the **Search by PIN Code** button.

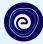

You can search your UDISE code through your area PIN Code

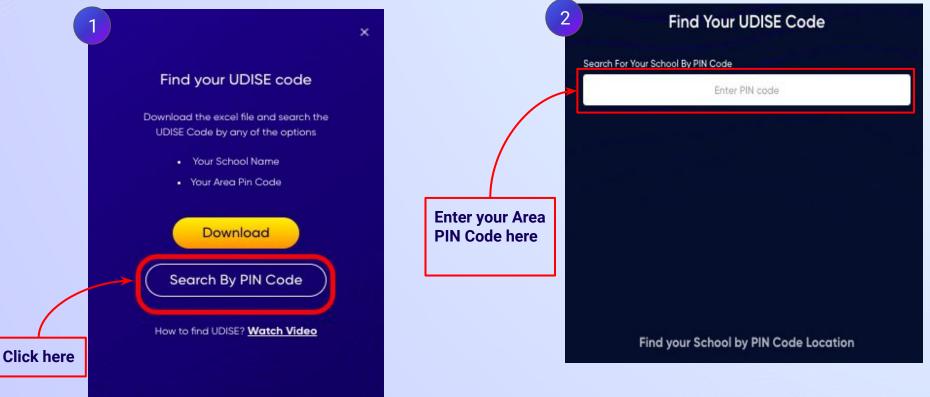

#### Enter your School Area Pincode and Search for your School by PIN Code

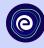

×

| 1                                    | Find Your UDISE Code                                                       |                                        | 2<br>Find Your UDISE Co<br>Search For Your School By PIN Code | bd |
|--------------------------------------|----------------------------------------------------------------------------|----------------------------------------|---------------------------------------------------------------|----|
| Search For Your Sch                  | ool By PIN Code                                                            |                                        | 302039                                                        |    |
|                                      | 302039                                                                     | ×                                      | 166 results                                                   |    |
| By PIN Code —                        |                                                                            |                                        | GURUZ CHILDREN'S ACADEMY<br>08122800836                       |    |
| <b>302039</b><br>JAIPUR WEST, JAIPUR | , Rajasthan                                                                |                                        | GURUZ BRIGHTWAY SCHOOL<br>08122800835                         |    |
|                                      | $\uparrow$                                                                 |                                        | GULAB VIDHAYA NIKETAN UPS<br>08122600927                      |    |
|                                      |                                                                            | Select your school<br>from the list of | WELHAM SECONDARY SCHOOL<br>08122600923                        |    |
|                                      |                                                                            | schools that<br>populates here         | RAJ BAL VIDHYA MANDIR SEC SCHOOL<br>08122800239               |    |
|                                      | The drop down will show the<br>schools mapped with the<br>entered PIN code |                                        |                                                               |    |

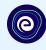

| School Details                                                                                                    |                            |
|----------------------------------------------------------------------------------------------------|----------------------------|
| Create Your Student Acco                                                                                                    | ount                       |
| Verify your School Details to get Started v                                                                                        | with Embibe                |
| To ensure that only students can access our platform, we need to ve<br>Please enter your school UDISE code below                   |                            |
| UDISE Code*                                                                                                    |                            |
| 08122801019                                                                                                    | × Verify your school detai |
| The details for the above UDISE Code are:<br>GOVT ADARSH SEN.SEC SCH. MURLIPUR<br>School Category: Pr. with Up.Pr. sec. and H.Sec. | RA BEED                    |
| State: Rajasthan                                                                                                    |                            |
| District: JAIPUR                                                                                                    |                            |
| Block / Taluka: JHOTWARA CITY                                                                                                    |                            |
| Village: NN_Greater Jaipur - Ward No 016                                                                                           |                            |
| PIN Code: <b>302039</b>                                                                                                    |                            |

This is My School

## **STEP 11** Click on the **This is My School** button.

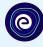

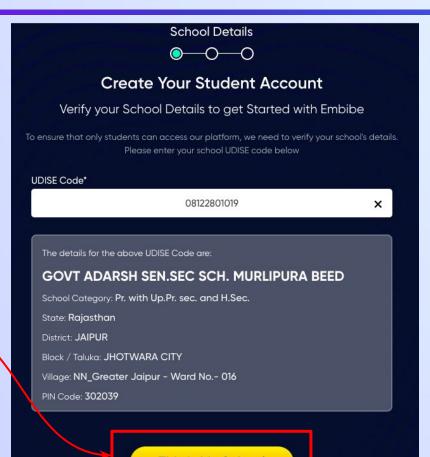

Click on the This is My School button

This is My School

## **STEP 12** Create your **Student Account** by providing your personal details. Enter your name.

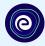

Step 2 of 3 **Personal Details**  $\bigcirc \bigcirc \bigcirc \frown \bigcirc$ Create Your Student Account Fill up your Personal detail to get Started with EMBIBE Last Name (i) First Name\* Enter First Name Enter Last Name Enter your first name in Field 1 Gender\* Mobile Number\* Choose Gender Enter mobile number and your last name in Field 2 Ŧ Date Of Birth\* Category' ⊞ Choose Category dd-mm-yyyy • Parent / Guardian Name\* Parent / Guardian Mobile Number\* Enter Parent / Guardian Name Enter Parent / Guardian Mobile Number Same as Student Number Confirm Password\* Password\* 0 Enter Password 0 Confirm Your Password Previous Next By signing up, you agree to our Terms and Conditions

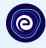

Select your gender from the dropdown

|                    |                        | Your Stude        |                                     |           |
|--------------------|------------------------|-------------------|-------------------------------------|-----------|
|                    | Fill up your Persc     | onal detail to ge | t Started with EMBIBE               |           |
| First Name*        |                        | Last              | Name ()                             |           |
| -                  |                        |                   |                                     |           |
| Gender*            | 3                      | Mobi              | le Number*                          |           |
|                    | Choose Gender          | <b>^</b>          | Enter mobile number                 |           |
|                    | Male                   | Cate              | gory*                               |           |
|                    | Female                 |                   | Choose Category                     |           |
|                    | Transgender            |                   |                                     |           |
| Fulency odululariy |                        | Parer             | nt / Guardian Mobile Number*        |           |
| Enter              | Parent / Guardian Name |                   | Enter Parent / Guardian Mobile Numb |           |
| Password*          |                        | Confi             | U Same as Stud                      | aent Numt |
|                    | Enter Password         | 8                 | Confirm Your Password               | 100       |
|                    |                        |                   |                                     |           |

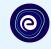

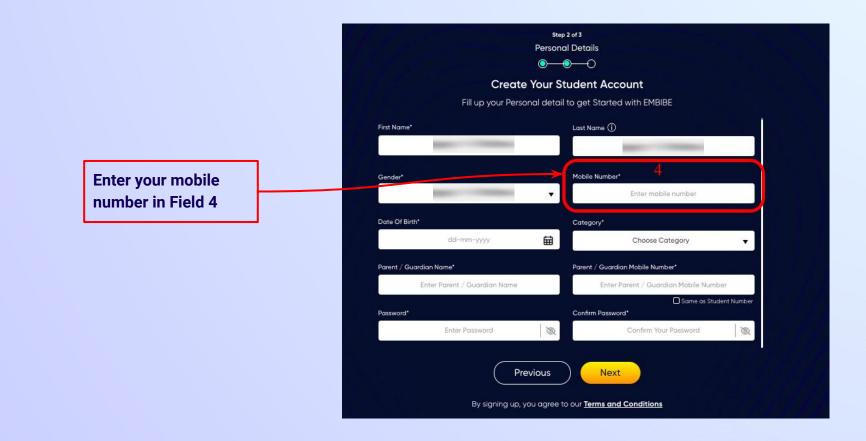

Select your date of

**Calendar in Field 5** 

birth from the

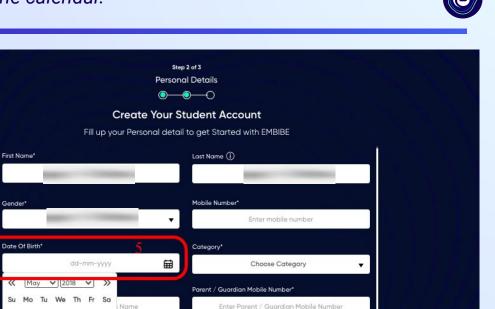

Same as Student Number

Q

Confirm Your Password

By signing up, you agree to our Terms and Conditions

R

Previous

Confirm Password\*

Next

Name 5

11 12 10

 $\ll$ 

Su

13

20

2 3 4

16

27 28 29 30 31

17 18 19

22 23 24 25 26

# **STEP 16** Choose the **category** you are assigned to.

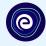

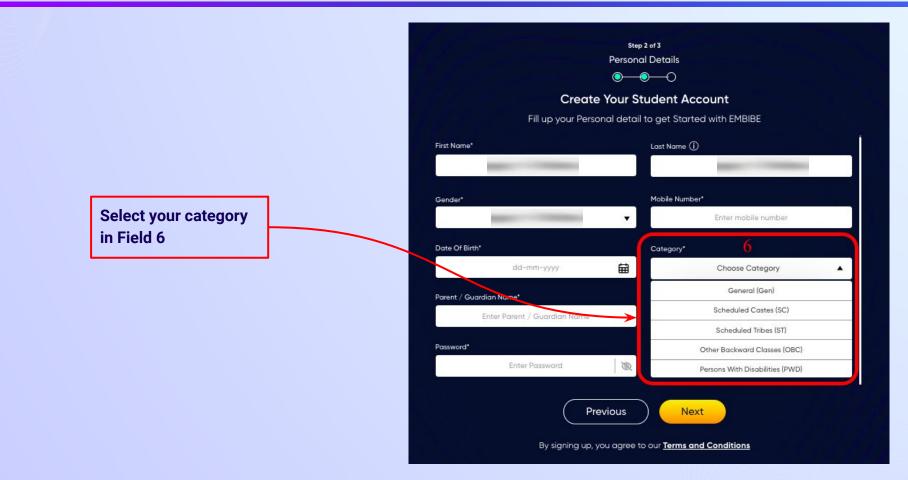

# **STEP 17** Enter either of your **parent/guardian names**.

names in Field 7

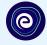

•

0

Same as Student Number

**Personal Details**  $\bigcirc \bigcirc \bigcirc \bigcirc \bigcirc$ **Create Your Student Account** Fill up your Personal detail to get Started with EMBIBE Last Name () First Name\* Enter First Name Enter Last Name Enter either of your parent Mobile Number\* Gender\* Choose Gender Enter mobile number v Date Of Birth\* Category\* ti dd-mm-yyyy Choose Category Parent / Guardian Name\* Parent / Guardian Mobile Number\* Enter Parent / Guardian Name Enter Parent / Guardian Mobile Number Password\* Confirm Password\* Enter Password Q Confirm Your Password

Step 2 of 3

Previous

Next

# **STEP 18** Enter your **parent/guardian's mobile number**.

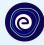

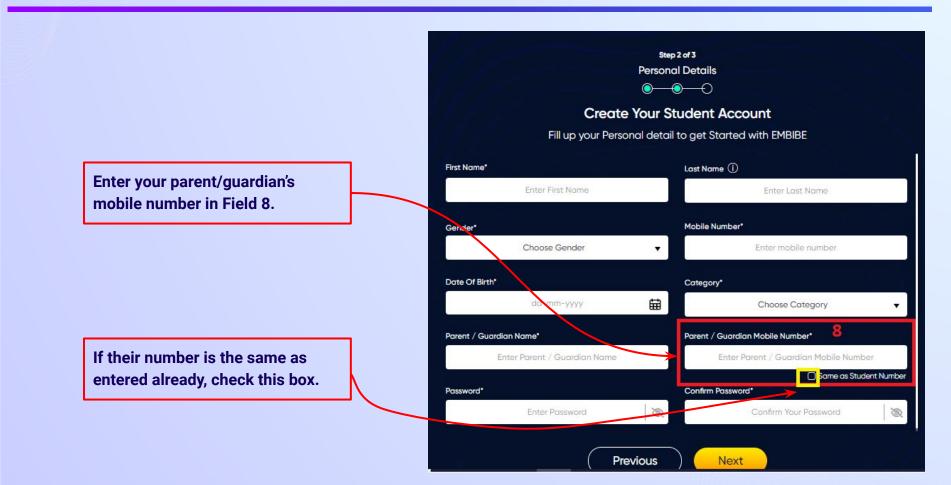

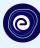

Enter a password of your choice for the Embibe Student App login in Field 9

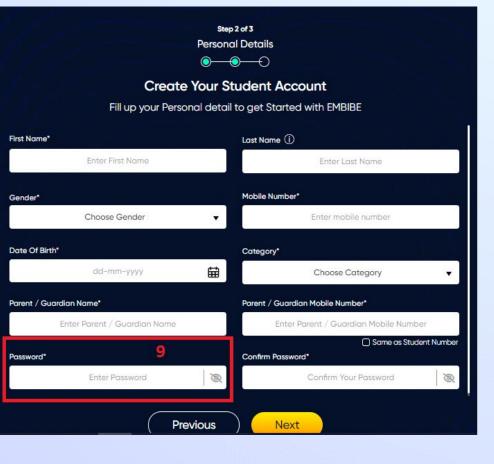

# **STEP 20** Re-enter and **confirm your password**.

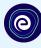

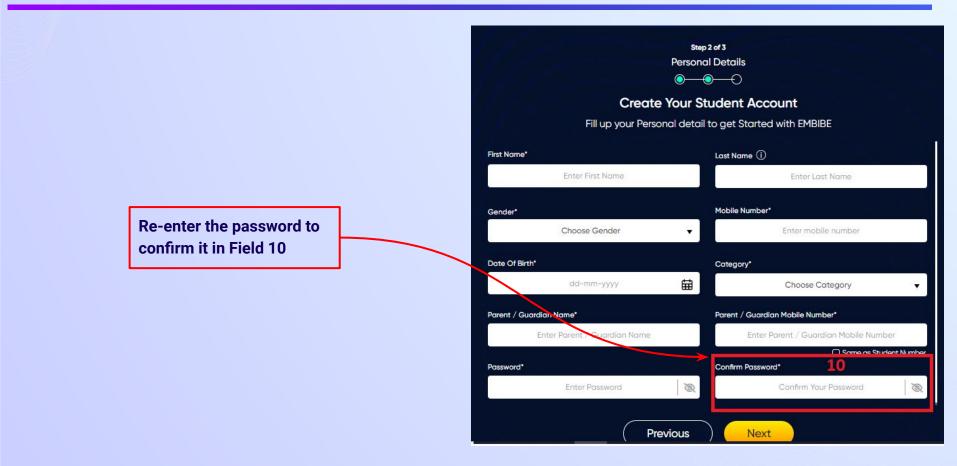

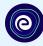

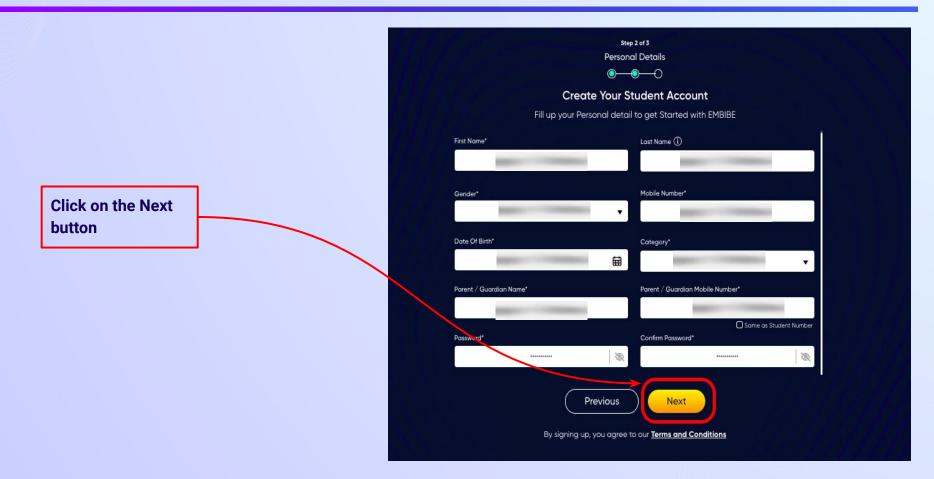

0

After clicking on the **Next** button, you will receive a 6-digit OTP on your registered mobile number

If you have not received the OTP in under 15 seconds, click on Resend OTP.

| Verify OTP |  |
|------------|--|
| Resend OTP |  |

Verify your mobile number

Enter the OTP sent to

Enter the 6-digit OTP received on your registered mobile number

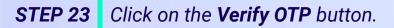

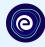

#### Verify your mobile number

Enter the OTP sent to

Verify OTP Resend OTP Click on the Verify OTP button **STEP 24** Enter the details of the **Personal Device and Internet Connection** available.

Select the

device(s)

available at home

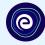

 $\odot$  $\bigcirc$ **Create Your Student Account** Fill up your Class / Classes detail to get Started with EMBIBE Personal Device and Internet Details ~ Do you have the following Device(s) at Home?\* Personal Smart Phone Personal Tablet PC / Desktop Laptop / Notebook I don't have any Device at Home Do you have Internet Access at Home?\* ○ Yes ○ No Are any of these Device(s) your own?\* No, I share my Parent's Device(s)

Note: Careful attention to detail leads to the best learning experience. Please make sure you have added all of your details correctly

Proceed

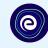

If you don't have any device(s) available at home, then select the option "I don't have any device at home"

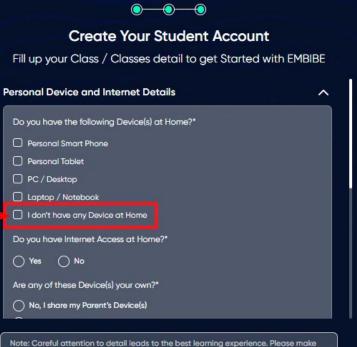

sure you have added all of your details correctly

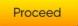

**STEP 26** Select **availability of internet** at home.

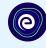

#### If you have internet access at home, kindly select Yes. Otherwise, select No

### **Create Your Student Account** Fill up your Class / Classes detail to get Started with EMBIBE Personal Device and Internet Details ~ Do you have the following Device(s) at Home?\* Personal Smart Phone Personal Tablet PC / Desktop Laptop / Notebook I don't have any Device at Home Do you have Internet Access at Home?\* 🔿 Yes 🔿 No Are any of these Device(s) your own?\* No, I share my Parent's Device(s)

 $\odot$ 

 $\bigcirc$ 

Note: Careful attention to detail leads to the best learning experience. Please make sure you have added all of your details correctly

Proceed

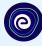

0-**Create Your Student Account** Fill up your Class / Classes detail to get Started with EMBIBE Are any of these Device(s) your own?\* No, I share my Parent's Device(s) Yes, I have my own Device(s) Your Class / Classes Details ^ Select Your School Board\* Class / Classes\* Choose Class / Classes Section\* Note: Careful attention to detail leads to the best learning experience. Please make sure you have added all of your details correctly

Proceed

If the above-mentioned device(s) is used only by you, select Yes. Otherwise, select No

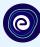

# 0 **Create Your Student Account** Fill up your Class / Classes detail to get Started with EMBIBE Are any of these Device(s) your own?\* No, I share my Parent's Device(s) Select the board of your school Yes, I have my own Device(s) Your Class / Classes Details ~ Select Your School Board\* Class / Classes\* Choose Class / Classes . Section" Note: Careful attention to detail leads to the best learning experience. Please make sure you have added all of your details correctly Proceed

**STEP 29** Select the **class** you are studying in.

0

Select the class you are studying in from the drop down

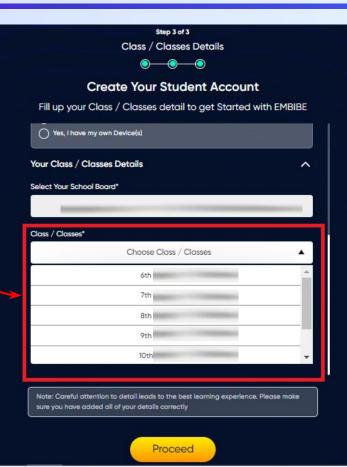

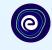

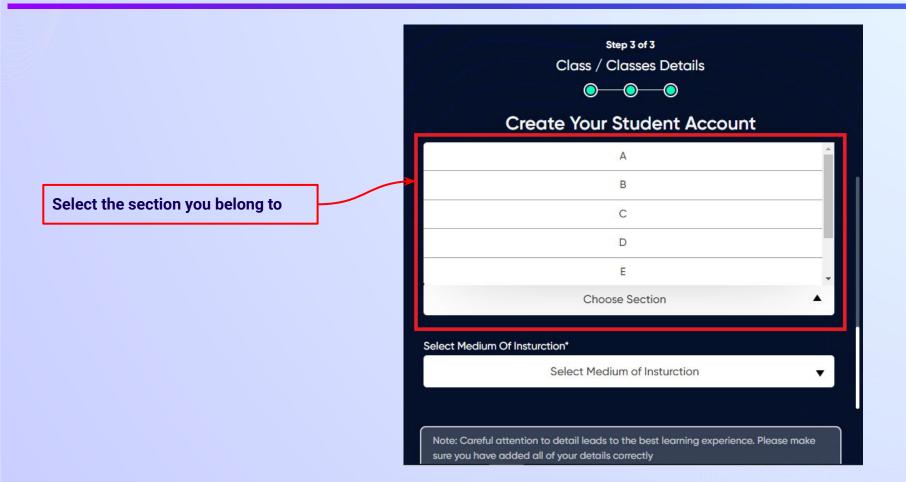

**STEP 31** Select the **medium of instruction** in your school.

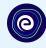

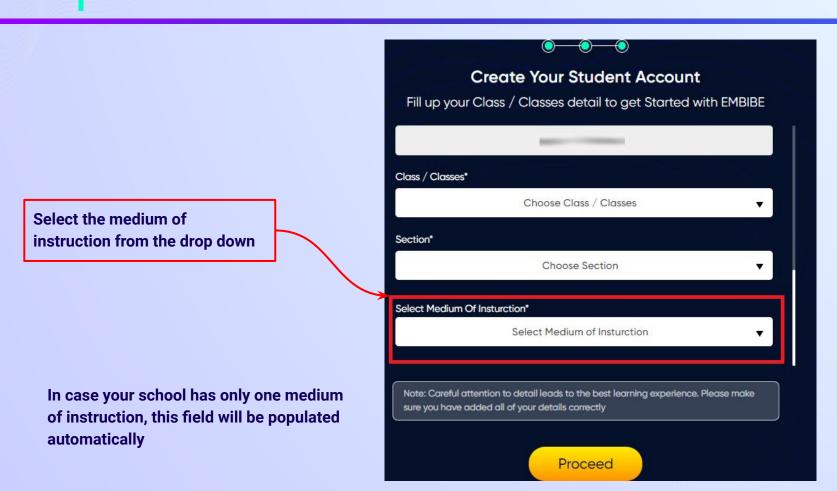

**STEP 32** Click on the **Proceed** button.

Click on the Proceed button

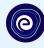

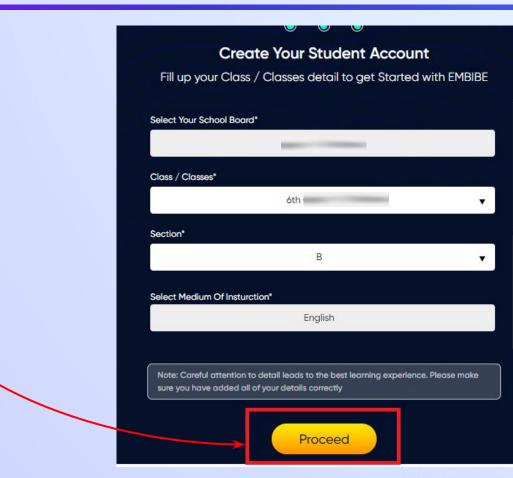

### You will land on the homepage of the Embibe Student App

 $(\mathbf{O})$ 

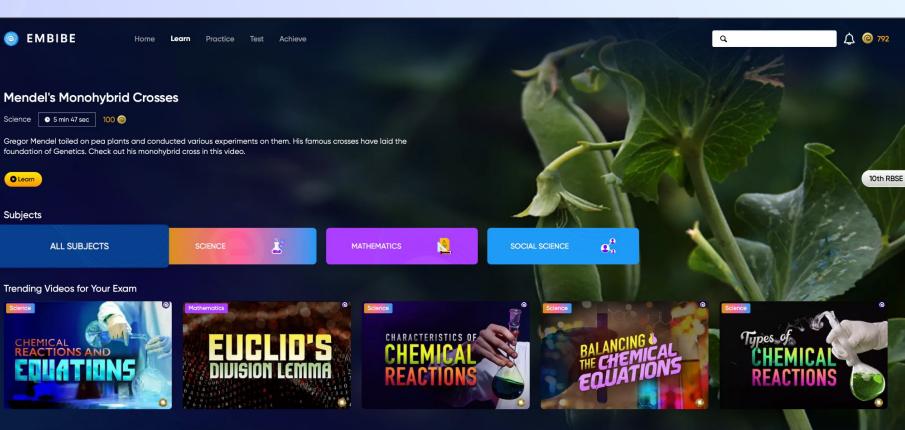

**Books With Videos & Solutions** 

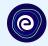

# STEP-BY-STEP LOGIN PROCESS TO EMBIBE STUDENT PLATFORM

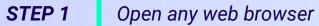

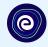

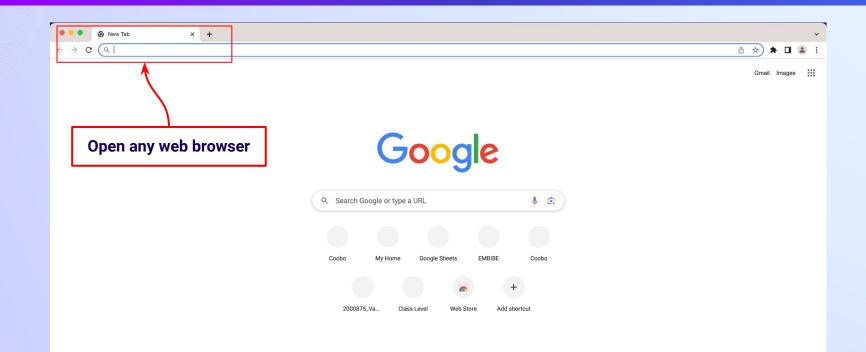

### **STEP 2** Type the URL (<u>https://gov.embibe.com/rajasthan</u>)in the browser.

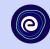

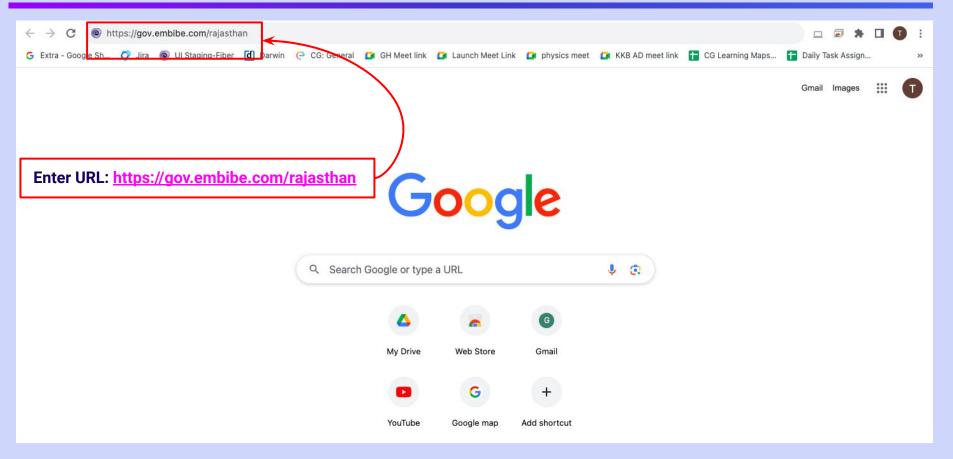

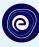

#### **O** EMBIBE

Delivering personalised education for every achiever in the land of G D Birla Journey of making every student self-reliant through excellent education

Student Registration

Personalised Learning for

6th to 12th Rajasthan Board & Many More Exams

RBSE

7th RBSE

Student Login

8th RBSE

9th RBSE

Englis

Student

10th RBSE

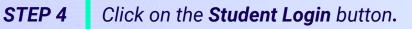

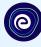

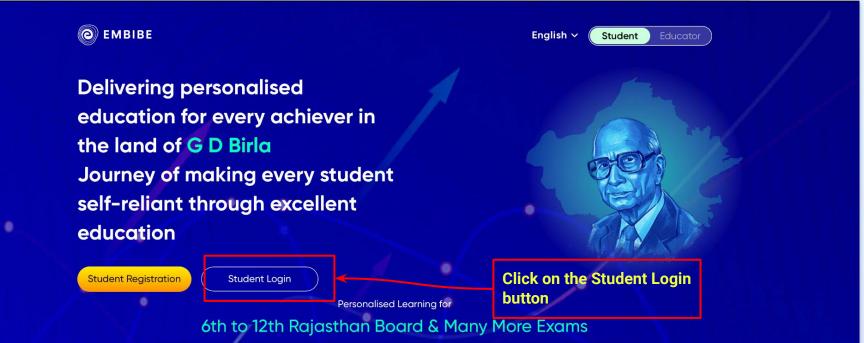

h RBSE

7th RBSE

8th RBSE

9th RBSE

10th RBSE

#### **STEP 5** Enter the **Mobile Number/Email ID** and **Password**.

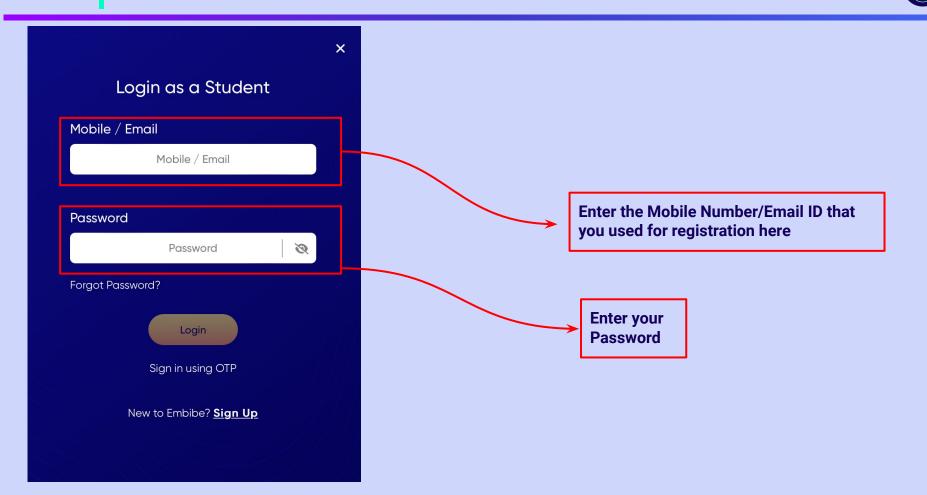

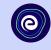

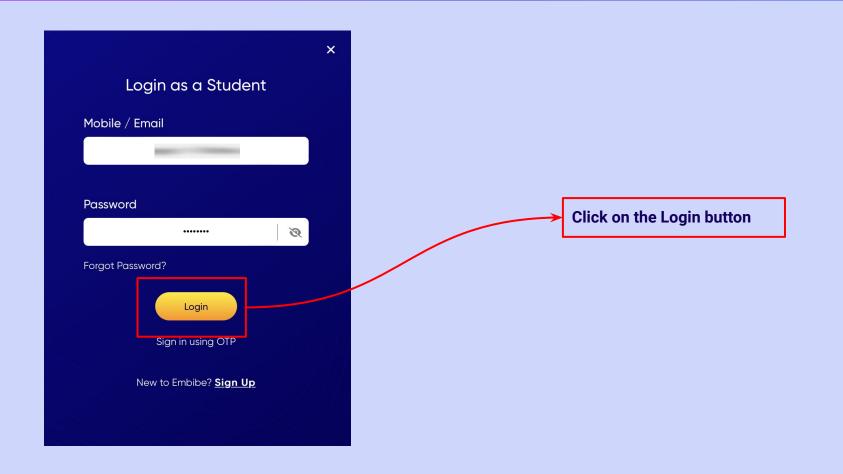

### You will land on the homepage of the Embibe Student App

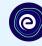

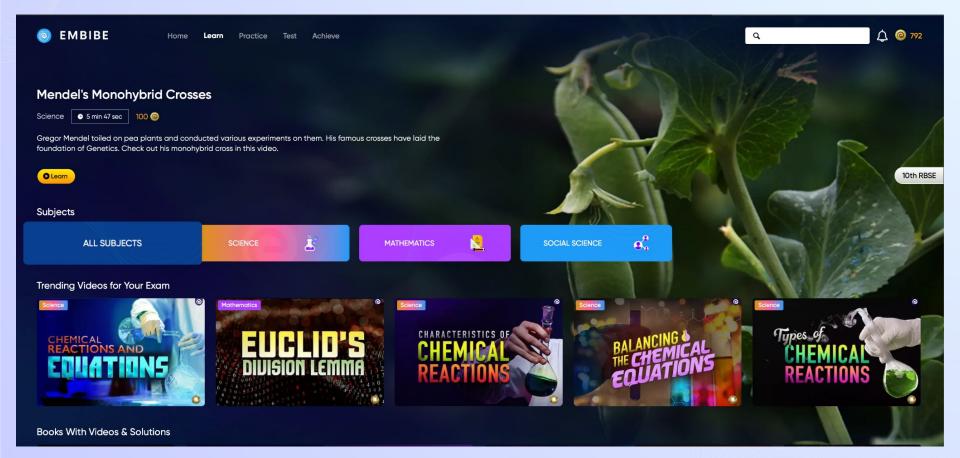

# STEP-BY-STEP PROCESS TO DOWNLOAD EMBIBE STUDENT APP

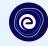

Sign Up

**Open App and** 

**Click Login** 

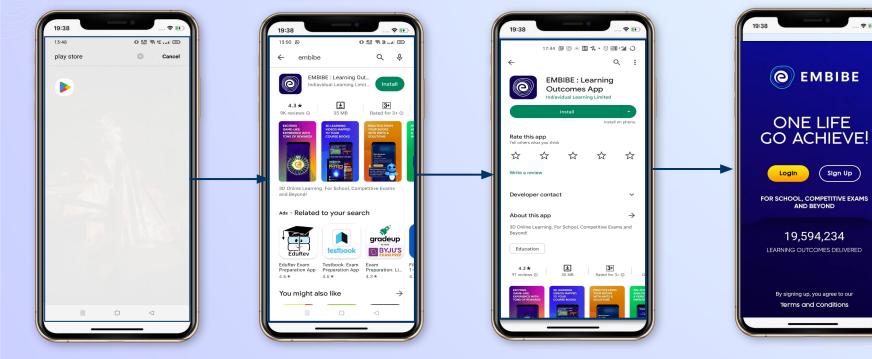

**Go To Play Store** 

**Search For Embibe App** 

Click to install and Download the app in your phone

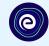

**Start Embibing** 

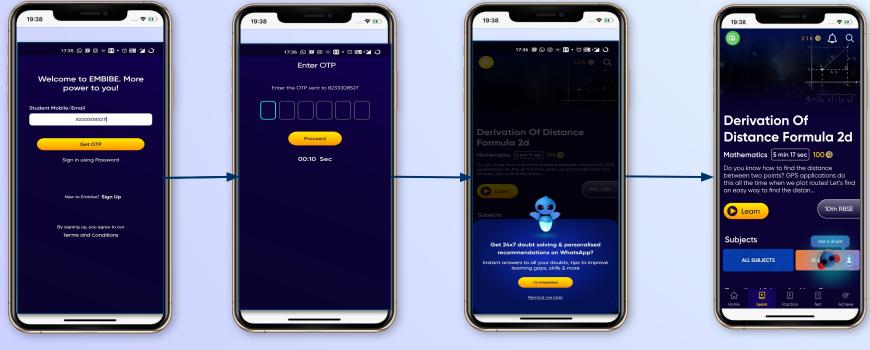

Enter REGISTERED Mobile Number Enter OTP and Proceed Opt in for personalized recommendations on Whatsapp

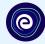

# STUDENT APP Delivering personalised learning to every student!

PRACTICE

LEARN

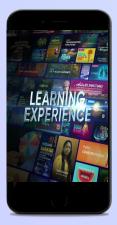

- Video-based learning aligned with your reference books
- Owned high-resolution 3D animated explainer videos
- Feature videos curated from YouTube to enhance learning 25K+ videos on the platform

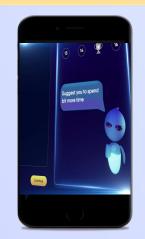

- Adaptive AI-powered practice
- Practice from popular books
- Practice previous year's questions
- Created over 2.5M questions

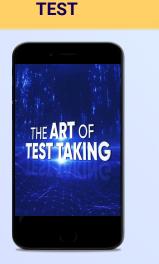

- Chapter, subject, and full tests
- Attempt previous years
  papers
- Create your own test.
- Over 54K preset tests

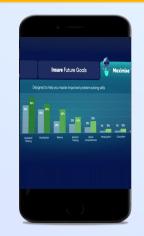

**ACHIEVE** 

- Leveraging a diagnostic test to assess knowledge gaps
- Predicting improvement in scores basis learning pace
- Creating a personalized achievement journey
- Getting students to start their journey & playing back progress

• 9K+ owned videos